# **VEO**XS) 令

 $DUDX^{plus}$  FERMAX

SCHNELLANLEITUNG **DUOX PLUS WIFI VEO XS MONITOR**

### **BEDIENTASTEN**

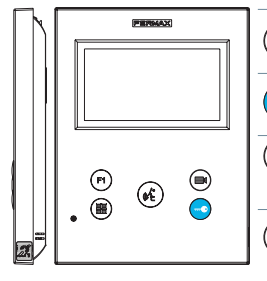

Digitales Menü zur Vornahme der Einstellung und Konfi guration der internen Parameter. (Falls der Monitor programmiert ist).

Im Sprechmodus drücken, um die Tür zu öffnen. Im Bereitschaftsmodus kann der Portier angerufen werden(falls eine Portierzentrale vorhanden ist).

Zusatzfunktion (fragen Sie den Installateur).  $F(1)$ 

Im Bereitschaftsmodus drücken, um auf dem Bildschirm die Eigenstartoption der jeweiligen Türstationen einzublenden. Dazu ê abwechselnd Türstation 0, Türstation 1 und Haupttürstation (gemäß Verfügbarkeit der Türstationen) drücken.

Aktivierung Audio- und Aufl egenfunktion (Freisprechbetrieb).

Etikette induktive Schleife (je nach Modell)

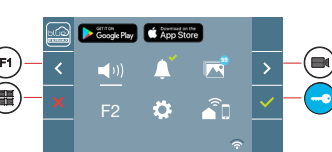

Der WIFI VEO XS Monitor enthält ein OSD-Menü, das über die Monitortasten bedient werden kann. Die auf dem Bildschirm angezeigten Symbole werden mit den entsprechenden Monitortasten bedient.

Die weiße Linie unter dem Symbol zeigt die aktuelle Funktion an.

Mittels das Symbol  $\rightarrow$  /  $\leftarrow$  wählen gewünschte icon und mit bestätigen  $\vee$ 

Um einen Schnell-Reset des Terminals durchzuführen, halten Sie die Menütaste 10 Sekunden lang gedrückt.

# **PROGRAMMIERUNG DES WIFI VEO XS MONITORS**

#### **1. INSTALLIEREN**

programmiert wurde**.**

**Erstmaliges Anschließen des Monitors an den Strom.** Die blau langsam blinkende LED zeigt an, dass der Monitor noch nicht

**2. MENÜ PROGRAMMIERUNG AUFRUFEN**

Die Taste ( $\blacksquare$ ) drücken, um den "Programmiermodus" aufzurufen.

## PROGRAMMIERUNG **ÜBER DIE TÜRSTATION**

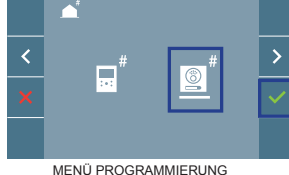

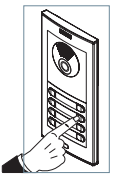

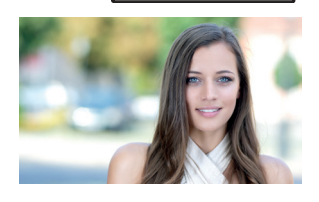

 $\begin{picture}(120,110) \put(0,0){\line(1,0){10}} \put(15,0){\line(1,0){10}} \put(15,0){\line(1,0){10}} \put(15,0){\line(1,0){10}} \put(15,0){\line(1,0){10}} \put(15,0){\line(1,0){10}} \put(15,0){\line(1,0){10}} \put(15,0){\line(1,0){10}} \put(15,0){\line(1,0){10}} \put(15,0){\line(1,0){10}} \put(15,0){\line(1,0){10}} \put(15,0){\line$ 

Das Symbol  $\bullet$  auswählen und mit  $\vee$  bestätigen (der Monitor gibt einen Signalton aus).

An der Türstation die entsprechende Taste drücken (Klingelkode für diesen Monitor). Ein unterschiedlicher Klingelton signalisiert dabei, dass der Monitor programmiert wurde. Nach Ablauf von einigen Sekunden kehrt der Monitor in den Bereitschaftsmodus zurück.

"Die Programmierung der Karte muss von der MASTER-Karte aus erfolgen". Um die Karte als MASTER zu konfigurieren, siehe das Handbuch für unsere DUOX PLUS-Karten Cod.970049.

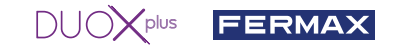

### PROGRAMMIERUNG **ÜBER DEN MONITOR**

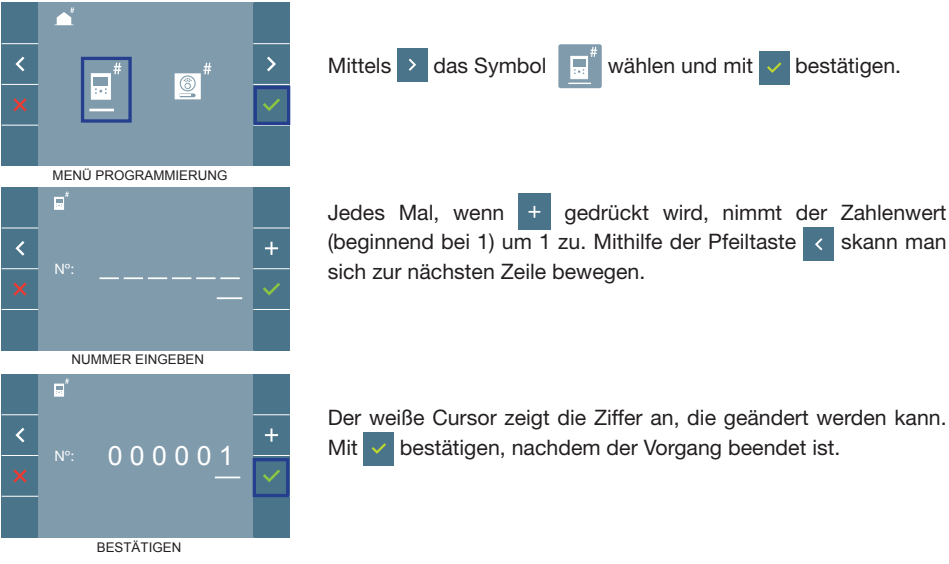

#### **3. MONITOREINSTELLUNGEN VIDEOEINSTELLUNGEN**

Wenn ein Bild auf dem Monitor eingeblendet wird (oder bei einem eingehenden Anruf ohne die Kommunikation zu starten) zuerst die Taste ( $\blacksquare$ ) und anschließend die Taste ( $\blacksquare$ ) drücken, um die Videoeinstellungen einzublenden.

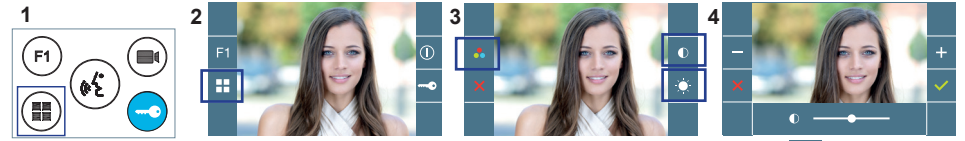

Die gewünschte Option auswählen und die Einstellungen mit den Tasten + und - erhöhen oder verringern.

#### **AUDIOEINSTELLUNGEN**

Während der Audiokanal geöffnet ist, die Taste ( $\blacksquare$ ) drücken, um die Menüfunktionen dieser Einstellung aufzurufen.

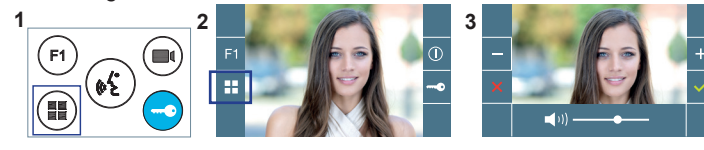

Mithilfe der Tasten  $\pm$  und  $\pm$  können die Einstellungen entsprechend angepasst werden.

*Hinweis: Maximale Gesprächsdauer: 90 Sekunden.*

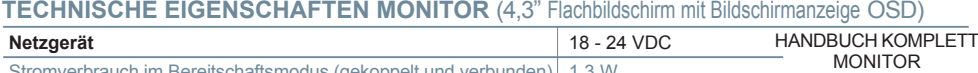

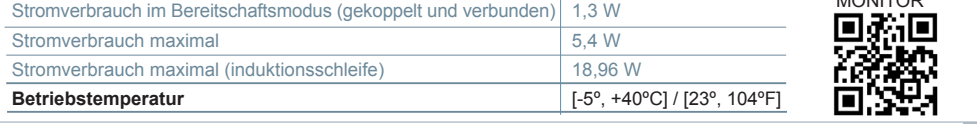

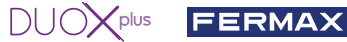

#### **BENUTZER-EINSTELLUNGEN**

#### 1. **PAIRING. Rufweiterleitung.**

Der VEO XS WIFI DUOX PLUS Monitor ermöglicht über eine eigenen Cloud den Zugriff auf neue von Fermax angebotene Services, wie z.B. die Rufweiterleitung. Um diesen Service in Anspruch nehmen zu können ist der erste Schritt, den Monitor über den sogenannten Pairing-Prozess mit dem Internet zu verbinden.

Hierzu ist es erforderlich, die Blue App zu verwenden, die im Google Play oder App Store verfügbar ist. **Monitor-Einstellungen. Pairing-Prozess.**

Mit Hilfe der Blue-App und nachdem sich der Benutzer registriert und eingeloggt hat, können wir mit dem Pairing des Monitors beginnen.

**Der DUOX PLUS-Monitor ist nur mit WIFI 2,4GHz kompatibel.**

**Vorgehensweise zur Verbindung des Monitors mit dem Internet.**

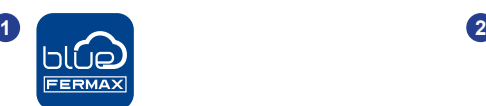

Starten Sie die Anwendung und melden Sie sich an.

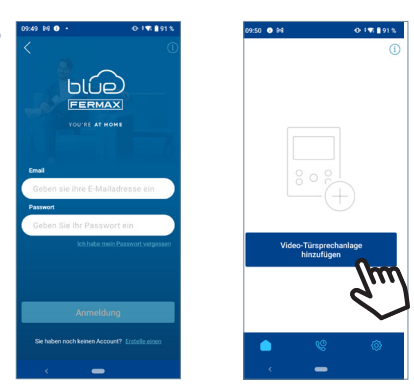

Klicken Sie auf die Schaltfläche "Video-Türstation hinzufügen" in der Mitte des Bildschirms.

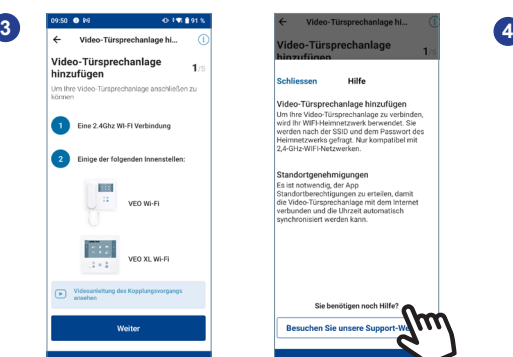

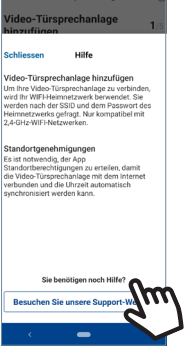

Ein Onboarding-Prozess führt Sie Schritt für Schritt durch den Kopplungsprozess. Im Zweifelsfall können Sie die auf jedem Bildschirm verfügbare kontextbezogene Hilfe konsultieren, indem Sie auf das Symbol mit dem Fragezeichen oder den Hilfetext oben rechts auf dem Bildschirm klicken.

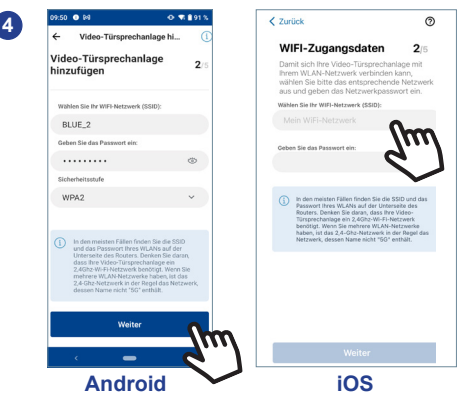

Die Anwendung erfordert, dass der Benutzer das gewünschte WLAN-Netzwerk für den Anschluss des Monitors auswählt.

Wählen Sie (bei Android) oder geben Sie (bei iOS) die gewünschte SSID (Netzwerkname) ein, geben Sie das richtige Passwort für die Verbindung ein und klicken Sie auf AKZEPTIEREN.

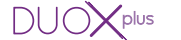

- **5** Die Anwendung erfordert, dass der Benutzer das Konfigurationsmenü für die Verbindung auf dem Monitor aufruft:
	- **5a** Durch Drücken der MENÜ-Taste ( $\blacksquare$ ) gelangen Sie zum Benutzermenü-Bildschirm.
	- **5b** Zuordnung zwischen Drucktasten und Navigationsmenü. Die weiße Linie unter dem Symbol zeigt die Funktion an, in der wir uns befinden.
	- **5c** Wählen Sie das Einstellungsmenü für die Verbindung auf dem Monitor aus.
- **6** Sobald das Verbindungsmenü ausgewählt ist, bestätigen Sie mit v, um es zu öffnen.
- **7** Der Monitor zeigt einen QR-Code auf dem Bildschirm an.

Die MAC wird auf dem Bildschirm angezeigt, falls der WLAN-Router über eine MAC-Filterung verfügt.

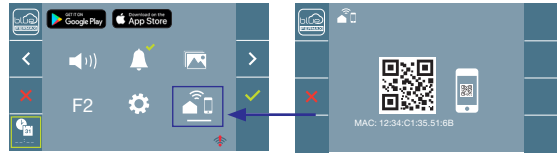

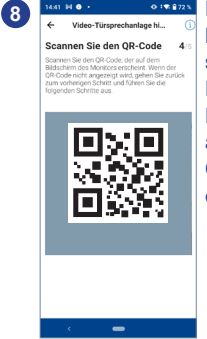

Die Anwendung ist bereit, diesen Code zu scannen. Richten Sie die Handykamera auf den Bildschirm des Monitors, auf dem sich der QR-Code befindet, damit er erkannt wird.

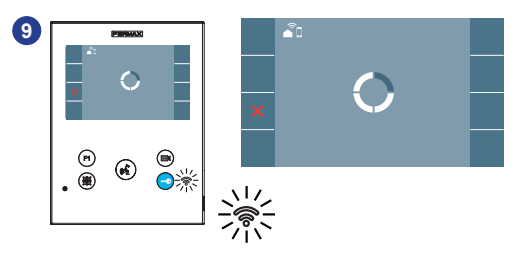

Die Applikation und der Monitor beginnen sich miteinander zu synchronisieren. Die weiße WLAN-LED am Monitor beginnt zu blinken.

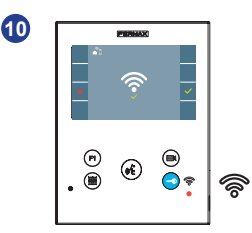

Der Monitor zeigt das Ergebnis der Verbindung als erfolgreich an. Die weiße WLAN-LED leuchtet nun weiter

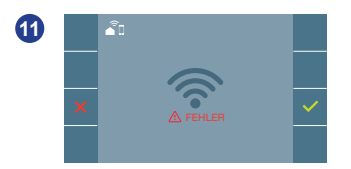

Wenn es nicht korrekt ausgeführt wird, erscheint eine Fehlermeldung des Monitor-Pairing-Prozesses. Für weitere Informationen konsultieren Sie bitte unseren BLUE-Hilfebereich:

https://soporte.fermax.com/portal/en/kb/blue-monitor-wifi

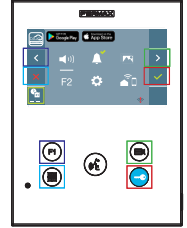

FERMAX

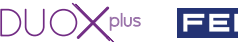

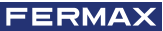

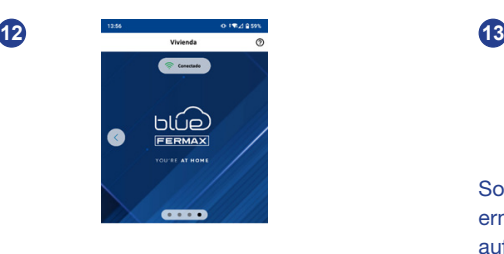

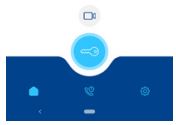

In der App können Sie den Namen und das Foto des Hauses konfigurieren, wenn Sie dies wünschen. In diesem Fall werden Anrufe an das Video-Türsprechsystem auf Ihrem Mobiltelefon mit diesem Namen angezeigt.

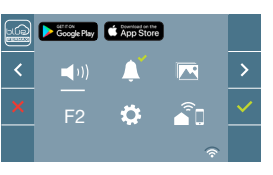

Sobald die Verbindung hergestellt ist, wird bei erneutem Aufrufen des Benutzermenüs unten rechts auf dem Monitor die Stärke des WLAN-Signals angezeigt.

Intensitätsstufen des im Menü angezeigten WLAN-Signalsymbols:

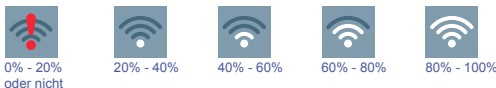

**2. PARAMETEREINSTELLUNGEN DES BENUTZERS:** Aufrufen des Menüs Benutzerparameter.

gekoppelter.

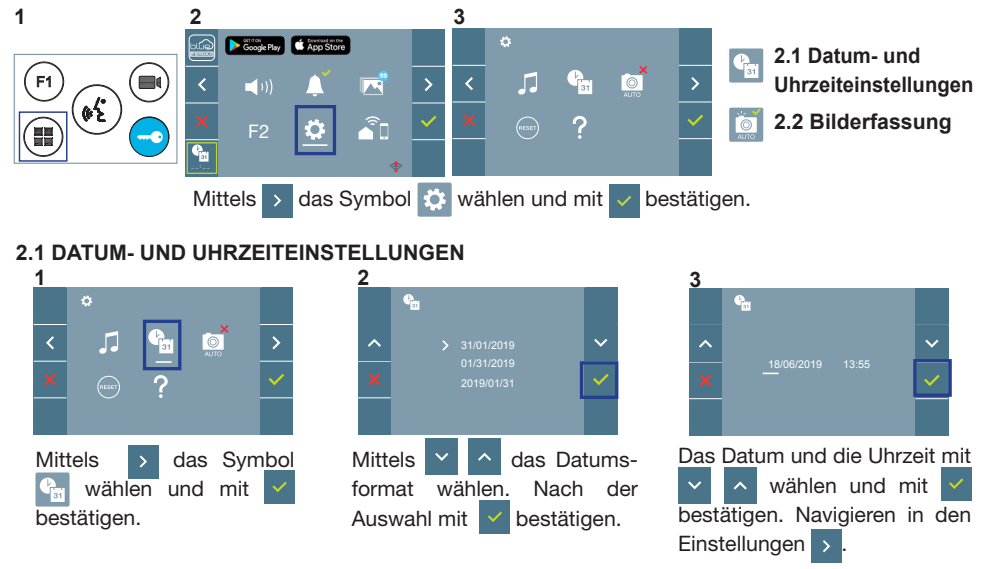

Daten ohne Programmierung: 31/01/2019 (standardmäßig). Das Symbol <sup>C</sup> unid eingeblendet und zeigt an, dass das Datum nicht richtig ist (standardmäßiges Datum). Bei Unterbruch der Stromversorgung wird das standardmäßige Datum wiederhergestellt.

*Hinweis: Falls ein Bild aufgenommen wird, ohne dass ein Datum einprogrammiert ist, wird das Symbol angezeigt.*

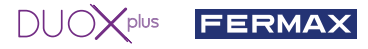

Symbole bei Datum ohne Programmierung:

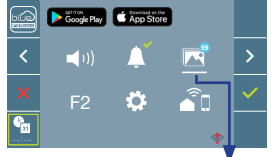

**Bildschirm Benutzermenü Kommunikationsbildschirm Bildschirm Bildanzeige**

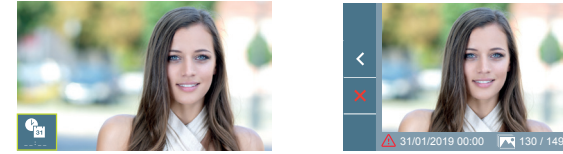

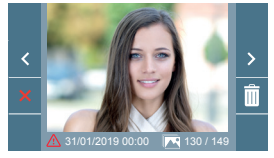

Visualisierung der Bilder

#### **2. 2 AKTIVIERUNG / DEAKTIVIERUNG DER BILDAUFNAHME**

**1** eigene Verantwortung aktiviert werden. Der Monitor kann 3 Sekunden nach Anrufeingang von einer Türstation automatisch ein Bild aufnehmen. Aufgrund der Datenschutzverordnung (EU 2016/679) der Europäischen Union kann die Aufnahme von Bildern eingeschränkt werden. Im Auslieferungszustand ist diese Funktion deaktiviert, kann aber auf

Ebenfalls könnte diese Verordnung zwingend vorschreiben, dass ein Warnschild neben der Türstation zu platzieren ist, welches auf die Bildspeicherfunktion des Monitors hinweist. Ein solches Musterschild können Sie sich von *https://www.fermax.com/intl/de/pro/online-support.html* downloaden.<br>2

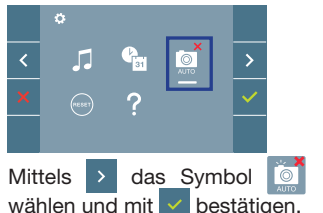

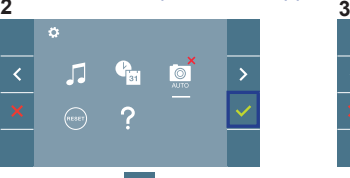

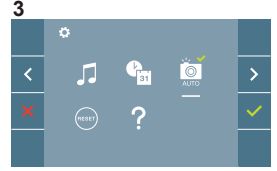

Drücken Sie  $\vert \vee \vert$  um die Funktion zu aktivieren/desaktivieren.

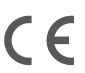

#### VEO XS WIFI 9449

FERMAX erklärt hiermit, dass der Typ der Funkanlage Monitor Video-Türsprechanlage mit der Richtlinie 2014/53/EU konform ist. Der vollständige Text der EU-Konformitätserklärung ist auf der folgenden Website verfügbar: *https://www.fermax.com/.doc-download?type=product\_declaration&slug=f09446-monitor-veo-wifi-4-3-duox-plus&lang=es*

**Funkfrequenzmodul:**

Frequenz: -2,4 GHz / Maximalleistung: -14 ± 2dBm

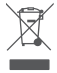

Das erworbene Gerät fällt unter die Richtlinien 2012/19/EU über Elektro- und Elektronik-Altgeräte. Weitere Information:

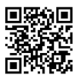